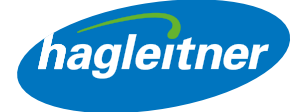

# Hagleitner webshop

Webshop funkciók kézikönyv

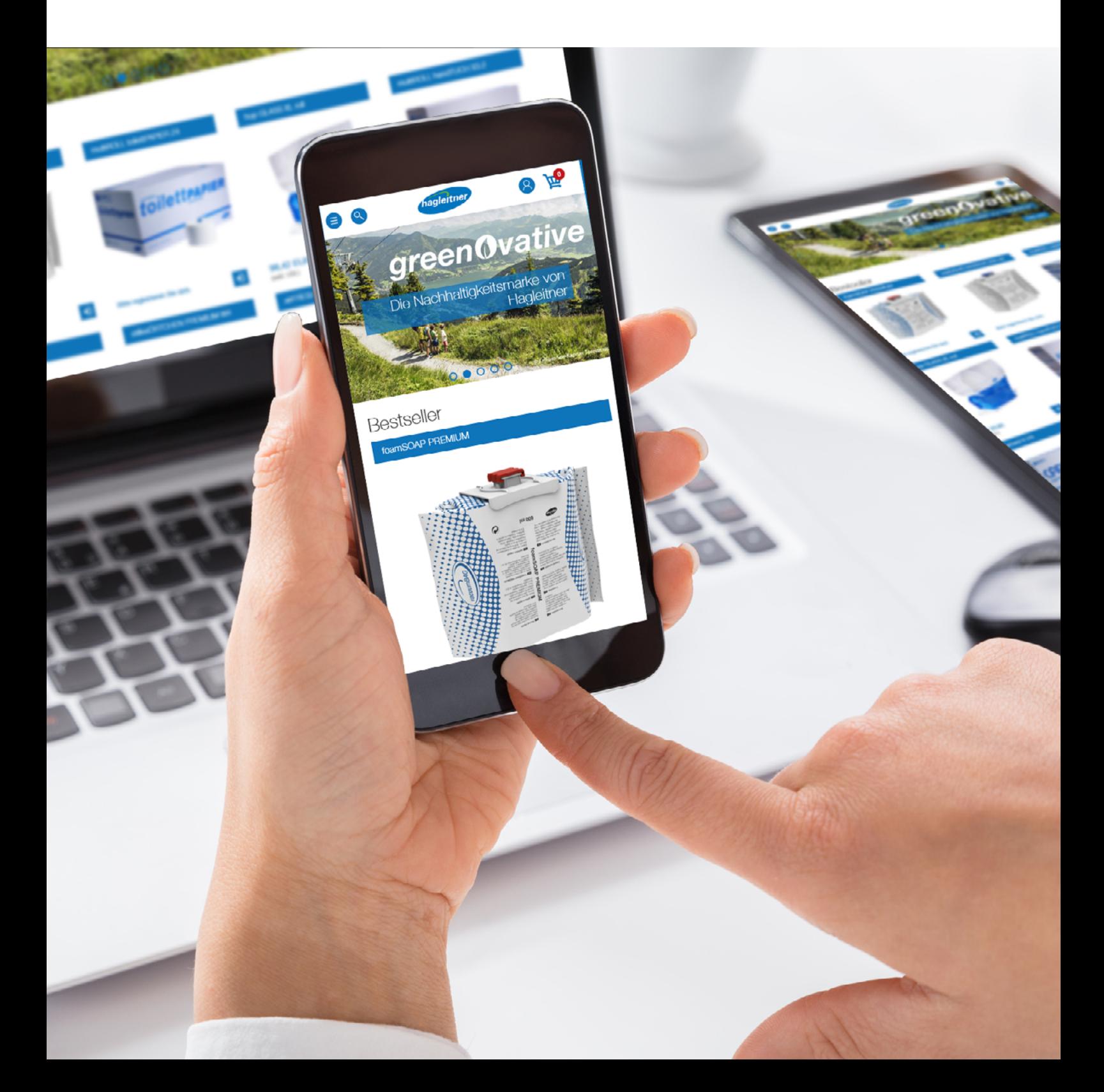

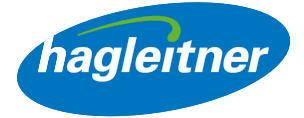

# Tartalom

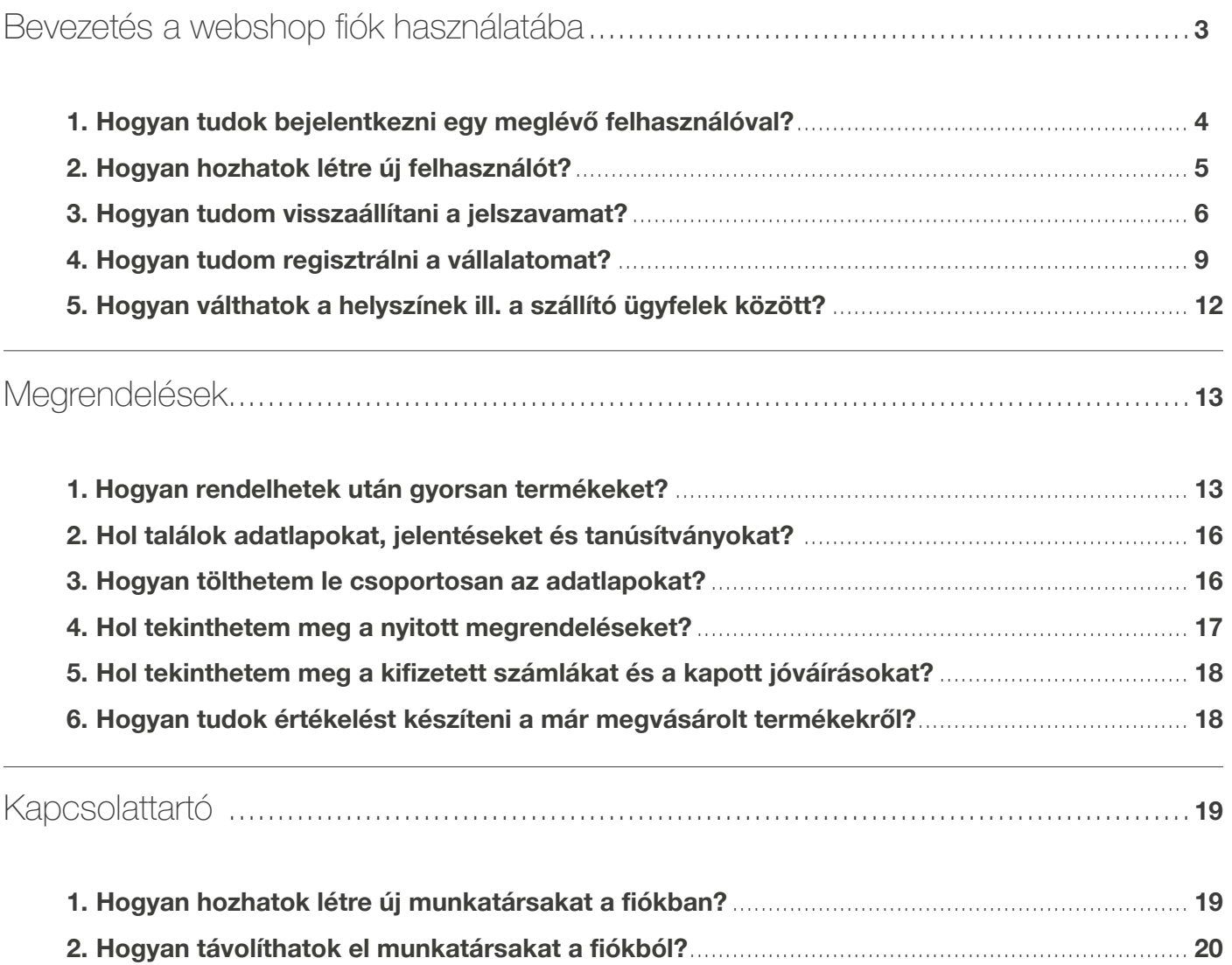

3. [Hogyan szerkeszthetem a munkatársakat a fiókban?](#page-19-0)............................................................... 20

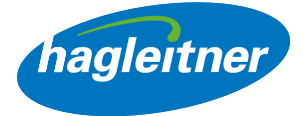

# <span id="page-2-0"></span>Bevezetés a webshop fiók használatába

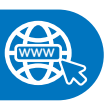

<https://shop.hagleitner.com>

- Írja be a böngészőbe a következő linket: <https://shop.hagleitner.com>
- Fogadja el a sütiket
- Kattintson a "Regisztráció/Belépés" gombra

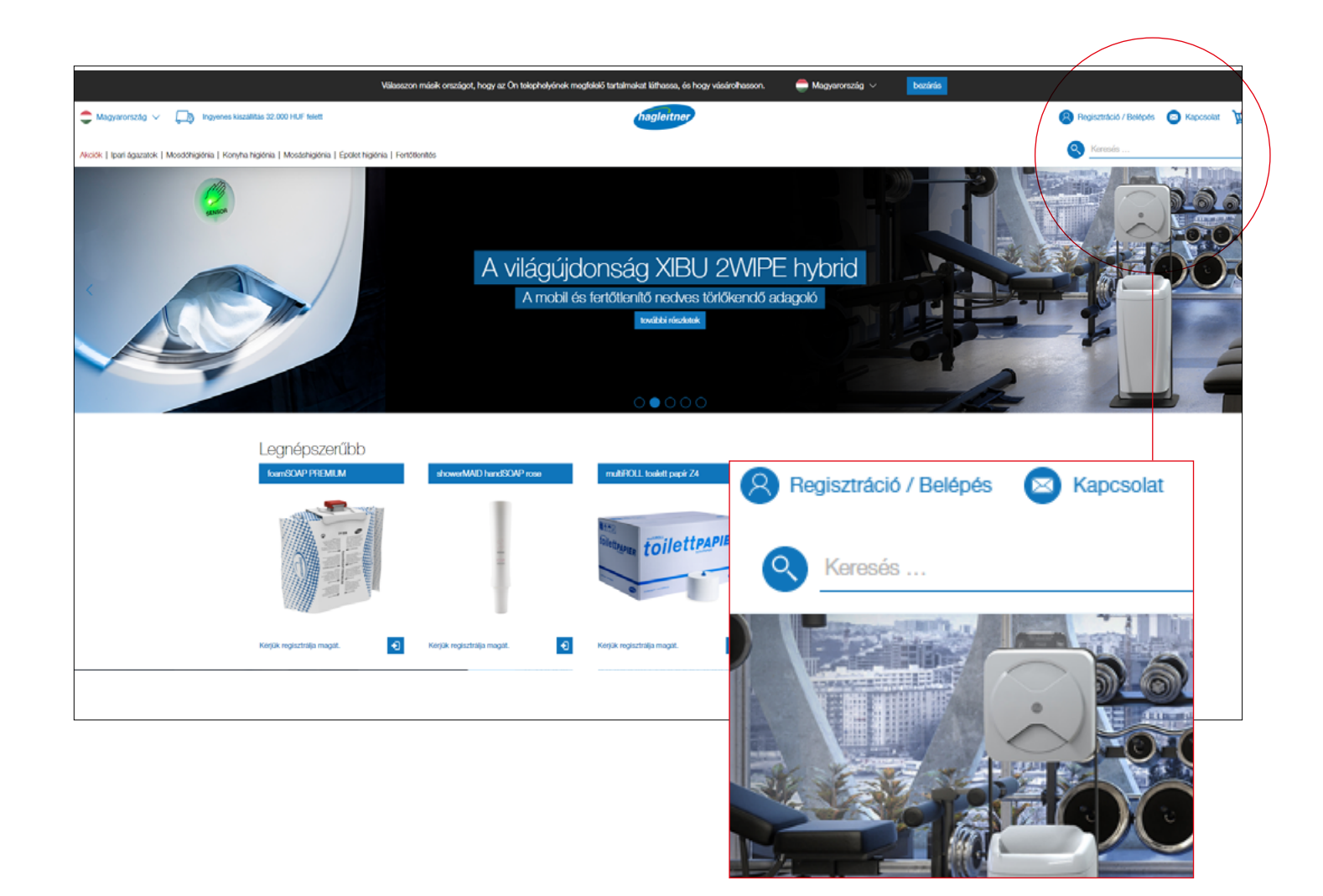

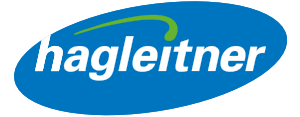

<span id="page-3-0"></span>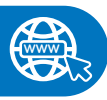

https://youtu.be/EBj4cs5\_Xs

- 1. Hogyan tudok bejelentkezni egy meglévő felhasználóval?
- Adja meg e-mail címét és jelszavát
- Erősítse meg a belépést a "Bejelentkezés" gombra kattintással

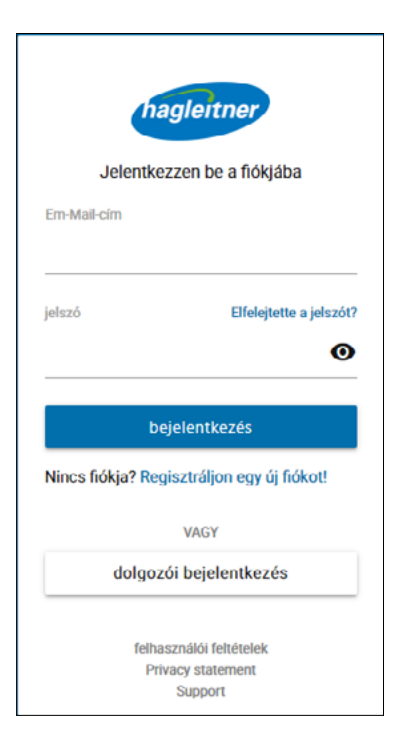

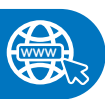

#### <https://youtu.be/8B5cRpyRYhA>

### 2. Hogyan hozhatok létre új felhasználót?

- Kattintson az "Új fiók létrehozása" gombra
- Adja meg e-mail címét és hozzon létre egy jelszót
- Megjegyzés: A jelszónak nagy-, és kisbetűkből, egy speciális karakterből és egy számból kell hogy álljon. A jelszónak továbbá a legalább 8 karakter hosszúságúnak kell lennie

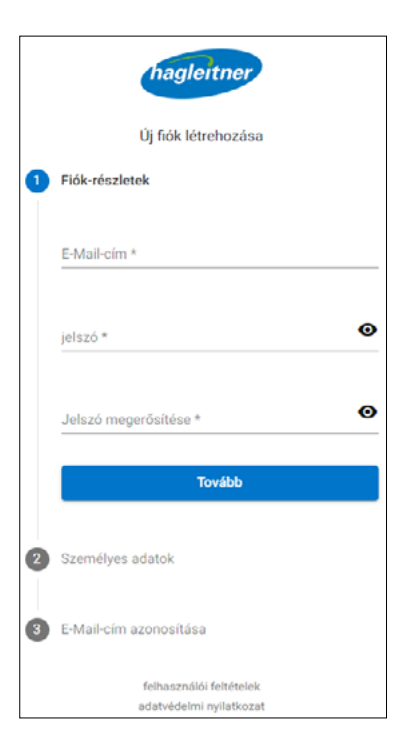

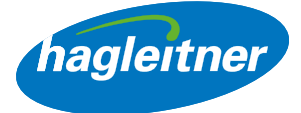

- <span id="page-4-0"></span>• Töltse ki a keresztnevet és a vezetéknevet
- Megjegyzés: A nyelv automatikusan alkalmazkodik a böngésző nyelvéhez
- Fogadja el a felhasználási feltételeket és az adatvédelmi szabályzatot
- Regisztráció befejezése

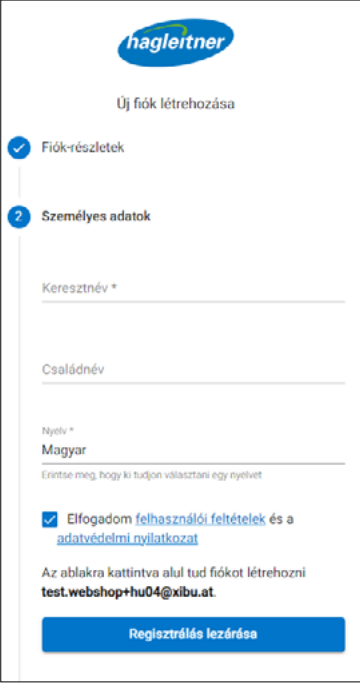

- Ezután kap egy e-mailt. A felhasználói regisztráció befejezéséhez kattintson az "E-mail megerősítése" gombra
- Ezután bejelentkezhet

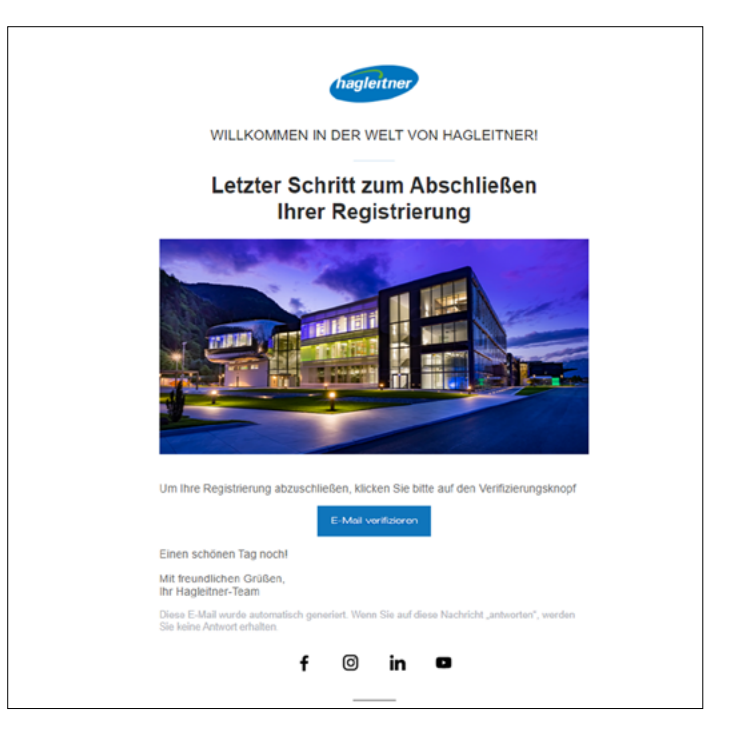

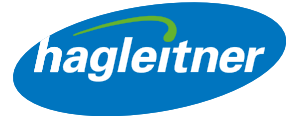

# <span id="page-5-0"></span>3. Hogyan tudom visszaállítani a jelszavamat?

#### <https://youtu.be/ERx-66j-fyg>

**www**

• Jelszavának visszaállításához kattintson a "Jelszó visszaállítása" gombra

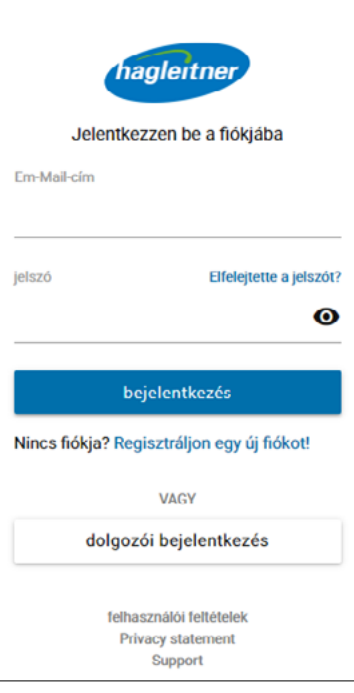

- Adja meg e-mail címét
- Kattintson a "*Tovább*" gombra

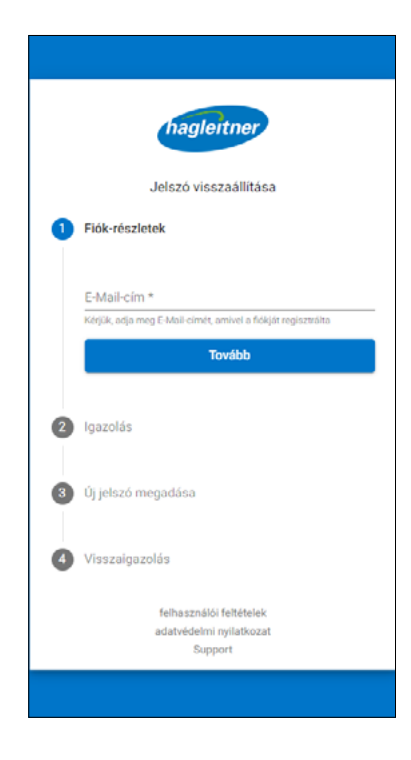

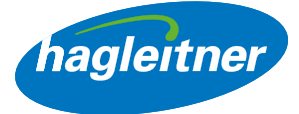

• Kapni fog egy e-mailt egy kóddal jelszavának visszaállításához

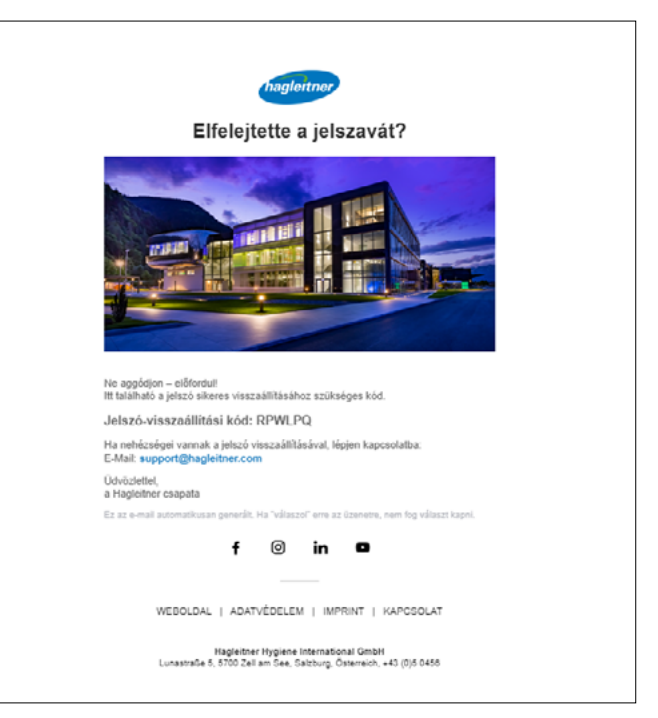

• Írja be a kódot a mezőbe

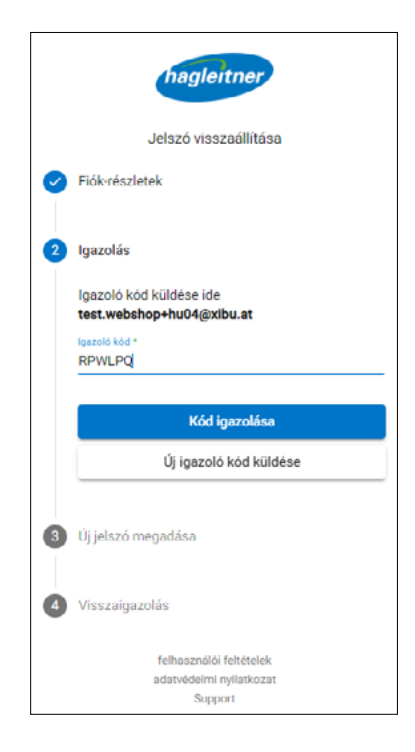

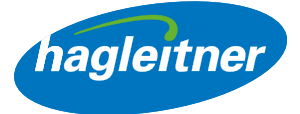

- Írja be az új jelszót
- Megjegyzés: A jelszónak nagy-, és kisbetűkből, egy speciális karakterből és egy számból kell hogy álljon. A jelszónak továbbá a legalább 8 karakter hosszúságúnak kell lennie

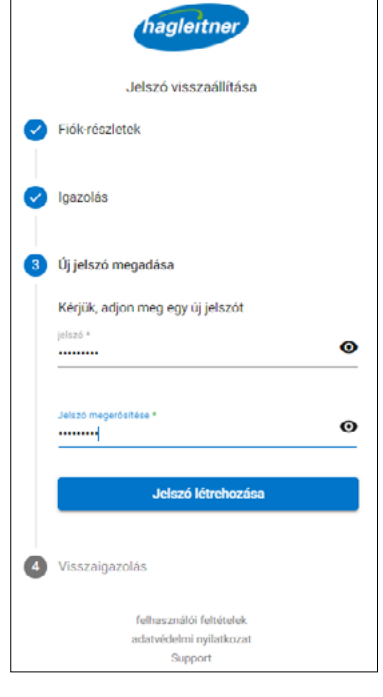

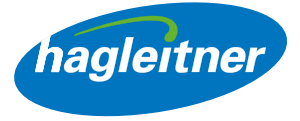

#### <span id="page-8-0"></span>4. Hogyan tudom regisztrálni a vállalatomat?

- A vállalati fiók létrehozásának előfeltétele egy felhasználó megléte. Jelentkezzen be a felhasználójával, vagy végezze el a felhasználói regisztrációt az 1. és 2. pontban leírtak szerint.
- Kattintson a "Vállalati fiók létrehozása" gombra

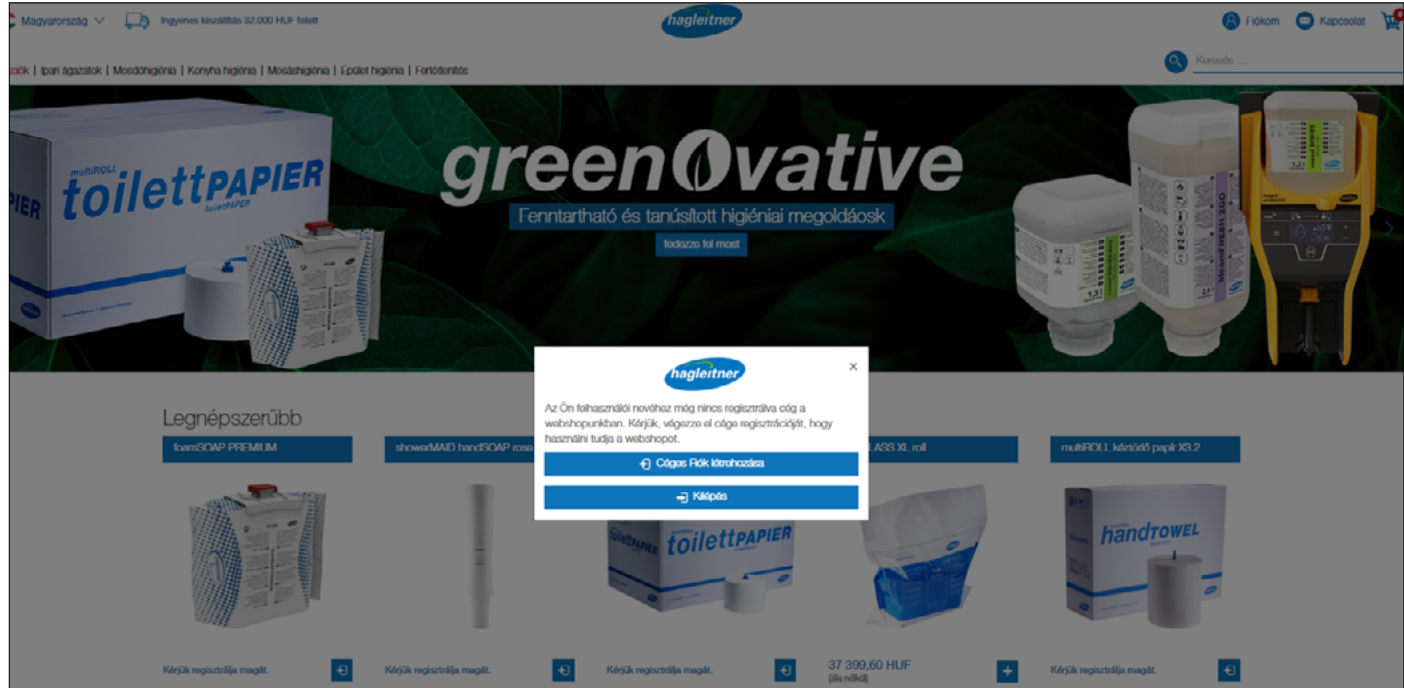

• Töltse ki az űrlapot a vállalati adatokkal

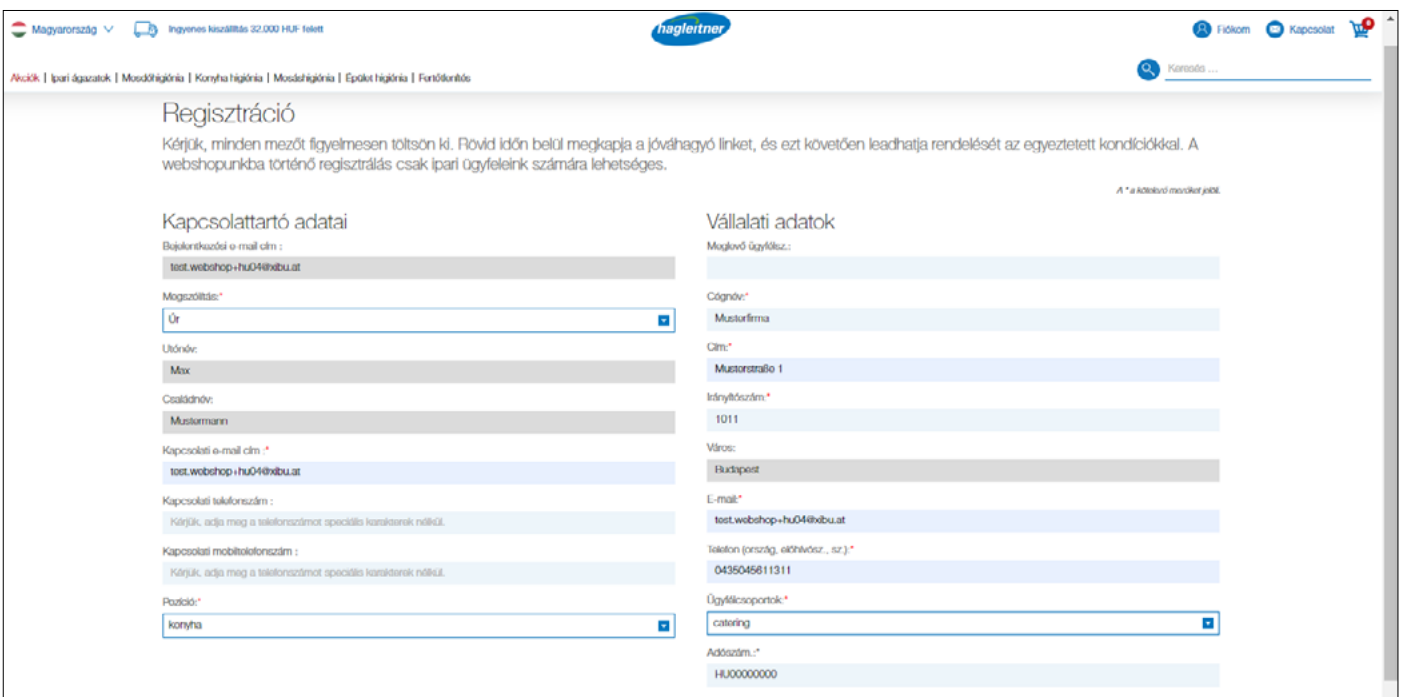

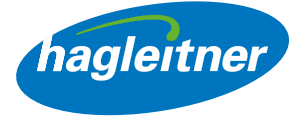

• Megjegyzés: Az "Irányítószám" mezőben egy legördülő menü nyílik meg. Kérjük, itt válassza ki az irányítószámát – a "Város" mező ezután automatikusan kitöltésre kerül.

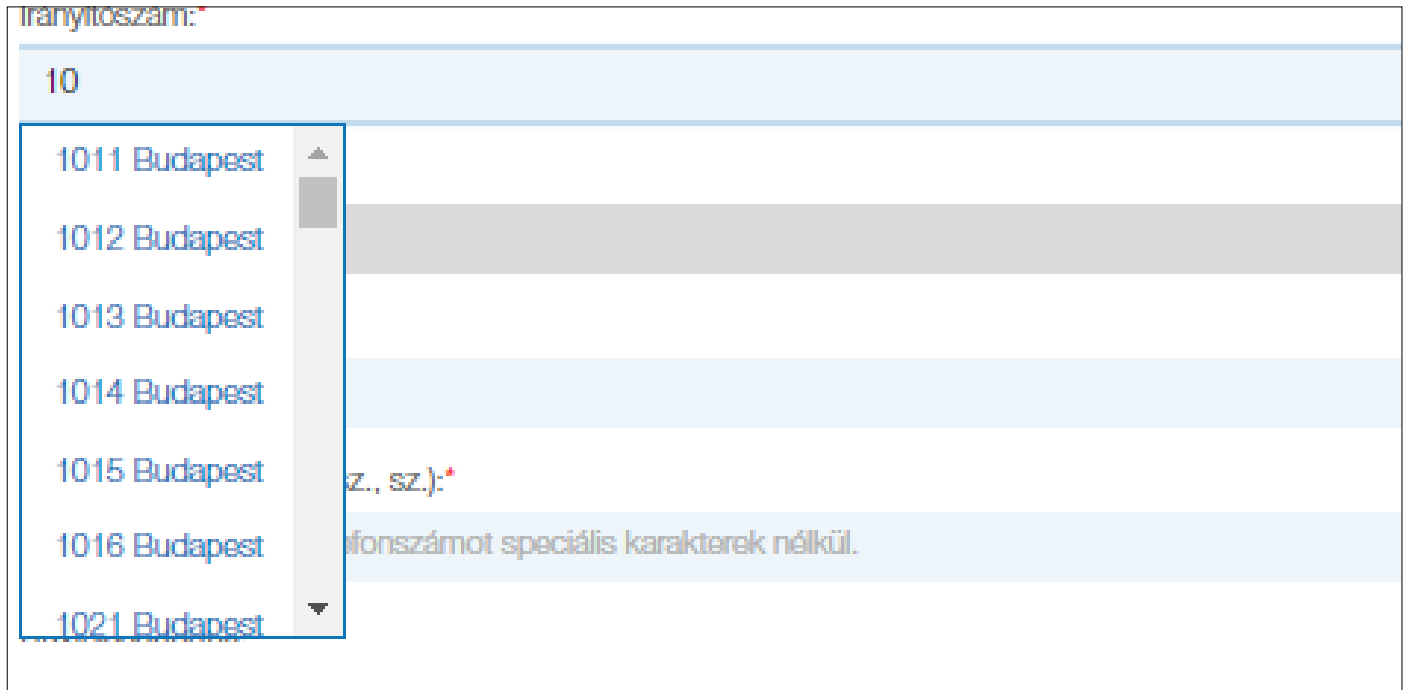

• Ha a vállalat regisztrációja sikeres volt, megjelenik egy mező egy zöld pipával.

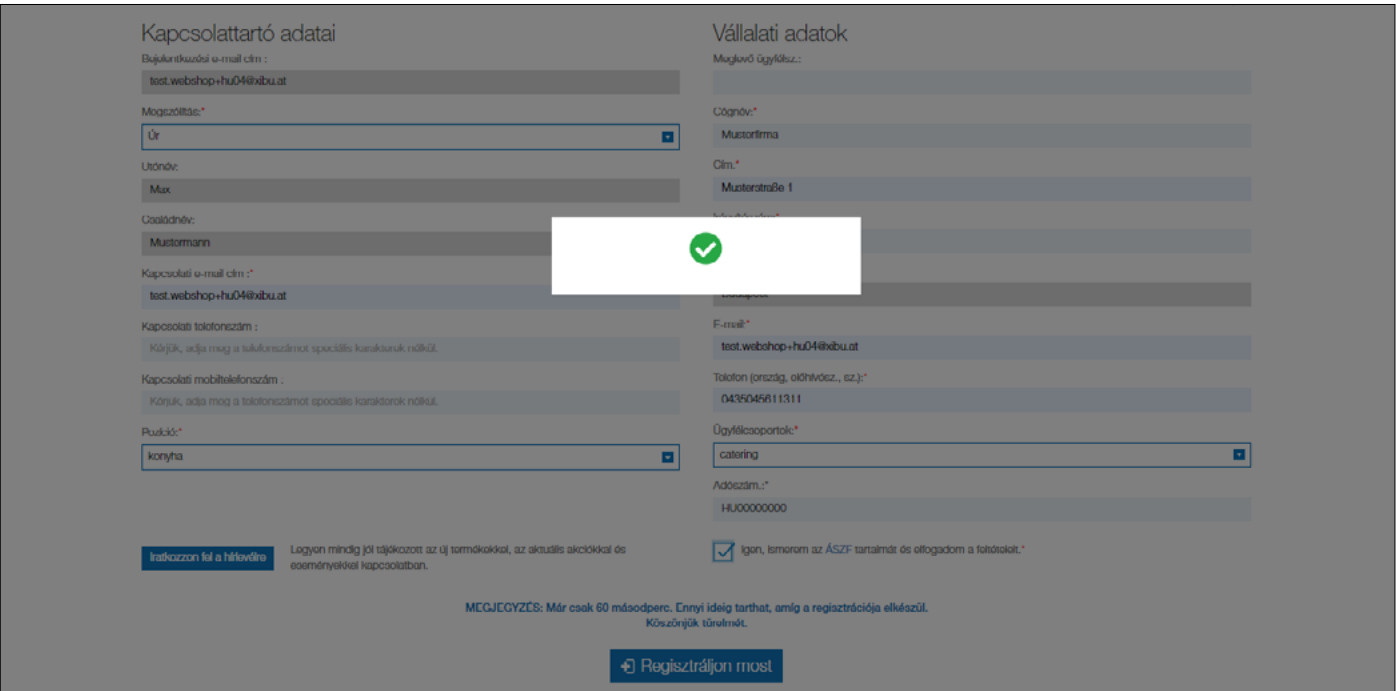

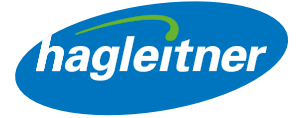

• Ezután egy olyan oldalra kerül átirányításra, amely írásban megerősíti a regisztrációját.

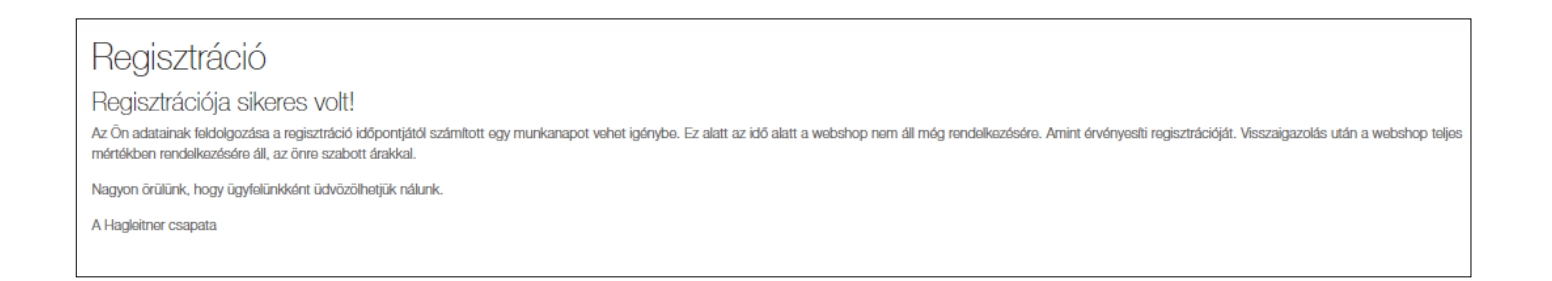

- Az iroda munkatársai ellenőrzik vállalatának regisztrációját és egy munkanapon belül aktiválják azt. Ettől kezdve a Hagleitner Webshop teljes egészében az Ön rendelkezésére áll – az Önnel személyesen megállapodott feltételekkel.
- Megjegyzés: Ha a webshophoz egy másik helyszínt is szeretne regisztrálni, akkor ehhez is használhatja a "Vállalati fiók létrehozása" funkciót.

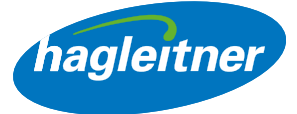

#### <span id="page-11-0"></span>5. Hogyan válthatok a helyszínek ill. a szállító ügyfelek között?

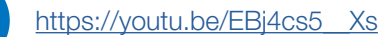

**www**

- Ha több telephelye van válassza ki a kívánt létesítményt
- A helyszín fiók, amelyben éppen tartózkodik, a jobb felső sarokban a kapcsolattartó mező mellett látható, és ennek megfelelően üdvözöljük Önt
- Megjegyzés: A "Helyszínek" alatt később is módosíthatja a helyszínt vagy a szállító ügyfelet.

• A szállító ügyfél fiókba lépéshez kattintson a "Saját fiók" gombra

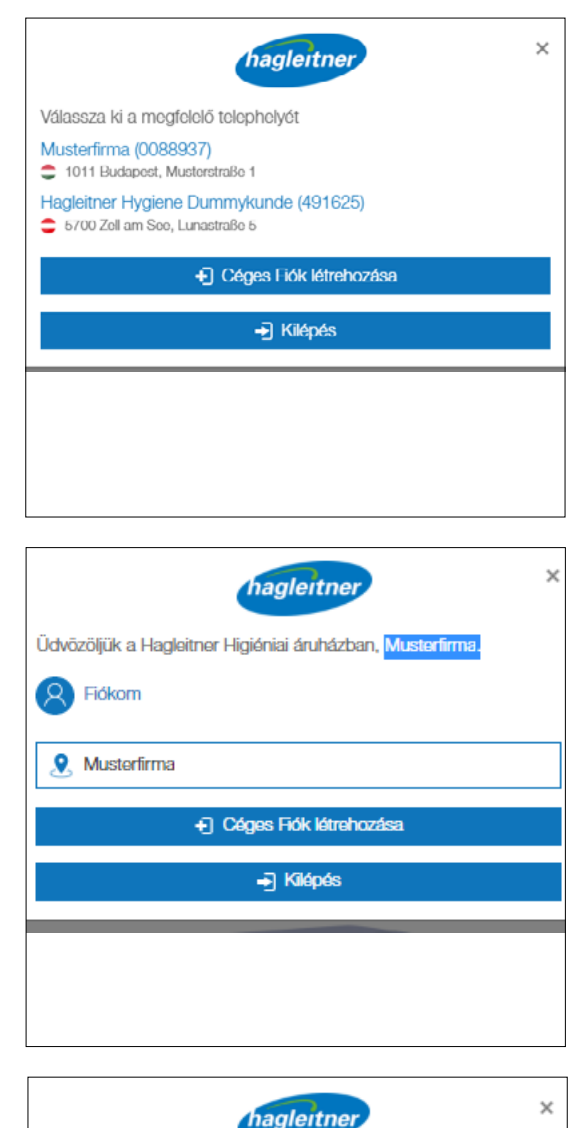

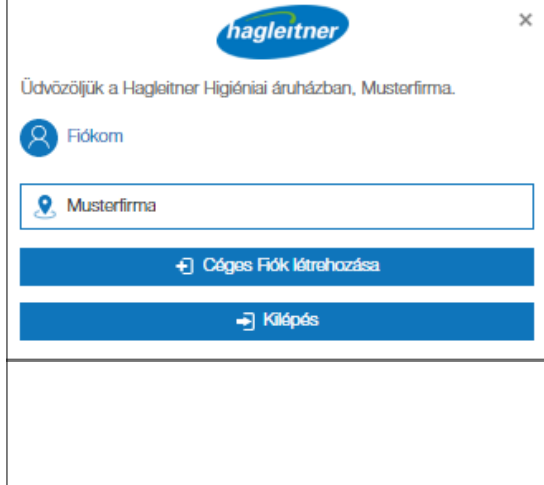

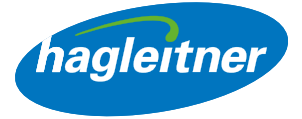

## <span id="page-12-0"></span>Megrendelések

- Hol adhatok fel utánrendeléseket, hol tekinthetem meg a megrendeléseket és számlákat, és hol férhetek hozzá az adatlapokhoz?
- Saját fiók Megrendelések

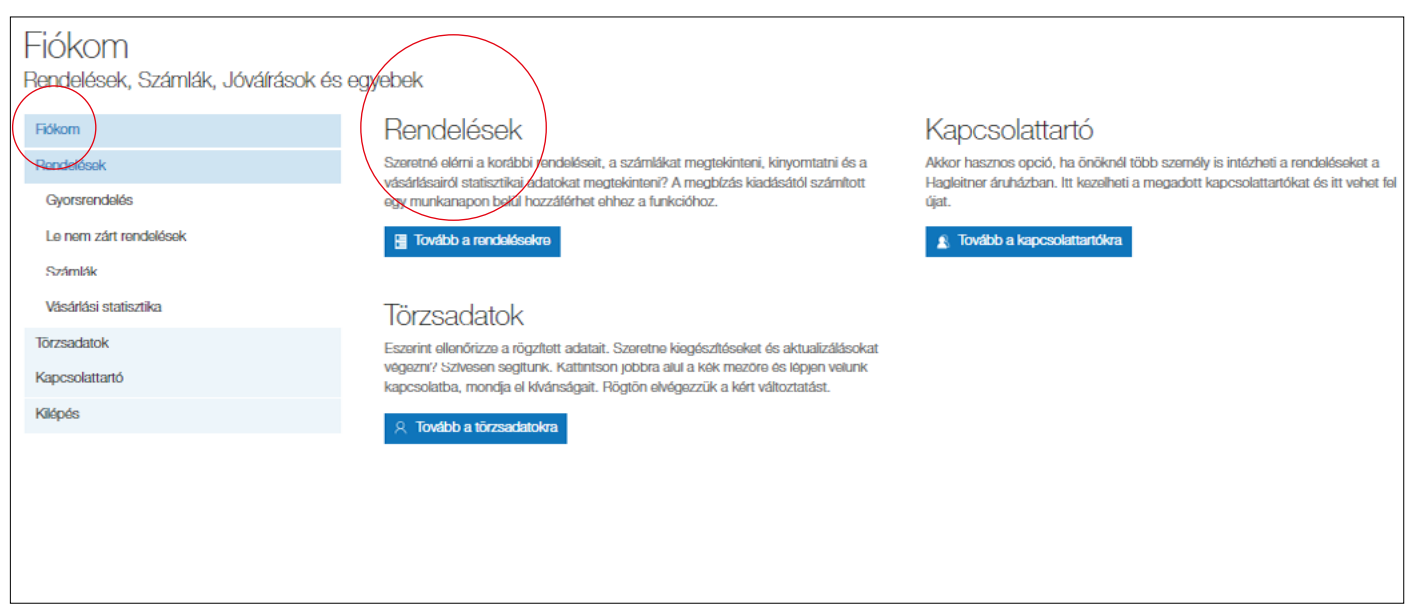

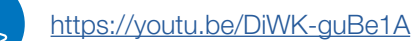

**www**

- 1. Hogyan rendelhetek után gyorsan termékeket?
- Saját fiók Megrendelések- Gyorsrendelés
- Kattintson a "Megrendelések" és a "Gyorsrendelés" gombra
- Itt megtalálhatja azokat a termékeket, amelyeket valamelyik Hagleitner értékesítési csatornán (higiéniai tanácsadó, telefon, e-mail, alkalmazás, webshop) keresztül vásárolt
- Ezek a termékek vízszintesen vagy függőlegesen is utánrendelhetők
- A termékek a gyorsrendelési listán belül is megkereshetők. Ehhez adja meg a termék nevét vagy a cikkszámot a "Keresés" melletti beviteli mezőben
- Ha egy terméket még soha nem rendelt, akkor a fejlécben található bolti keresővel is megkereshető, és a "+" gomb megnyomásával helyezhető a kosárba

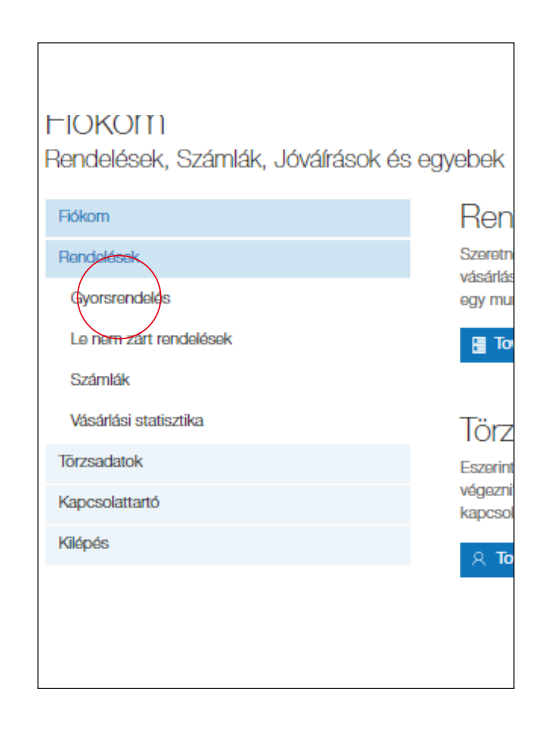

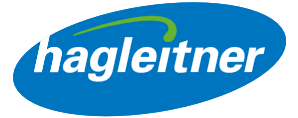

#### • Vízszintes utánrendelés:

Ha 1 terméket szeretne újrarendelni, akkor a mennyiség mezőben adja meg a kívánt mennyiséget, és kattintson a kosár ikonra.

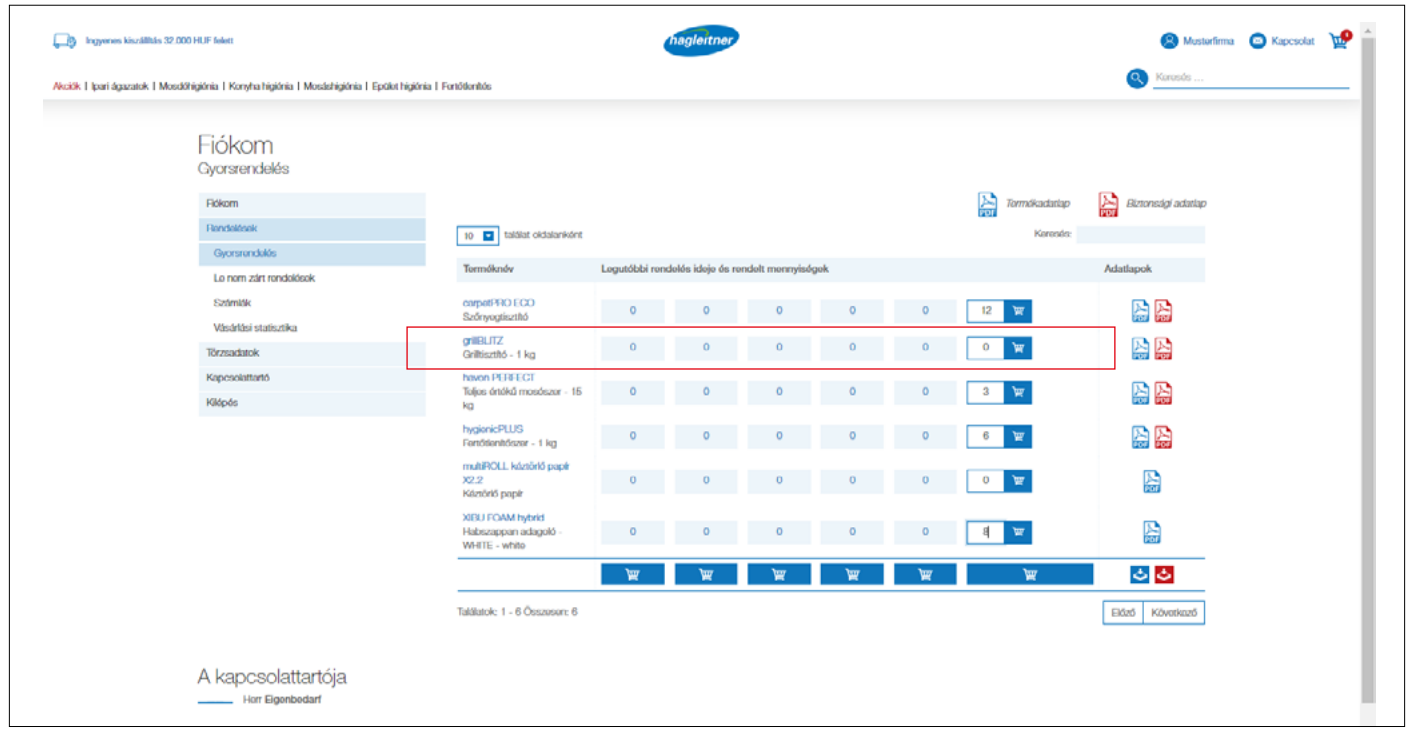

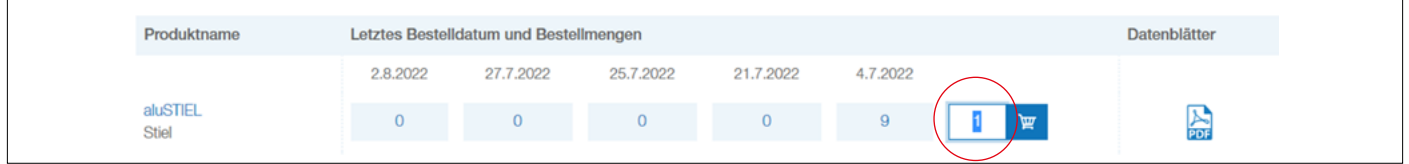

• A termék a kosárba kerül

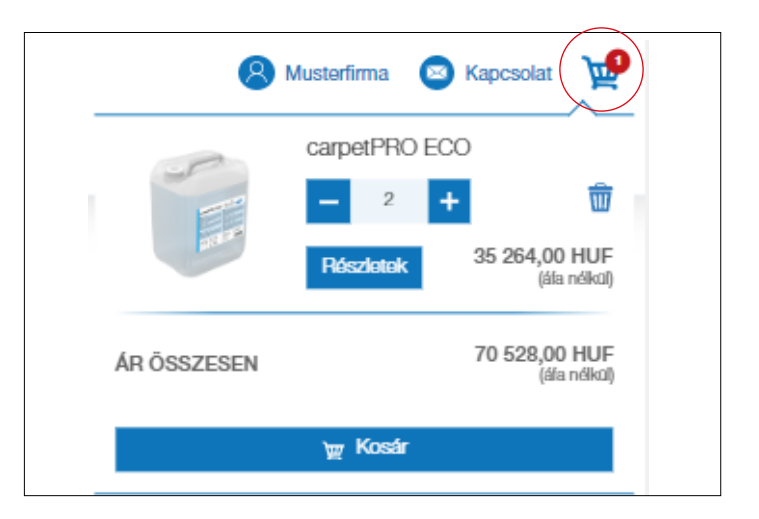

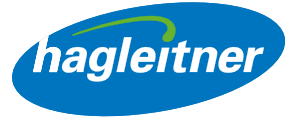

#### • Függőleges újrarendelés (a):

Ha több terméket szeretne utánrendelni, adja meg a kívánt mennyiséget terméksoronként, és teljesen lent kattintson a kosár ikonra. A termékek a kosárba kerülnek

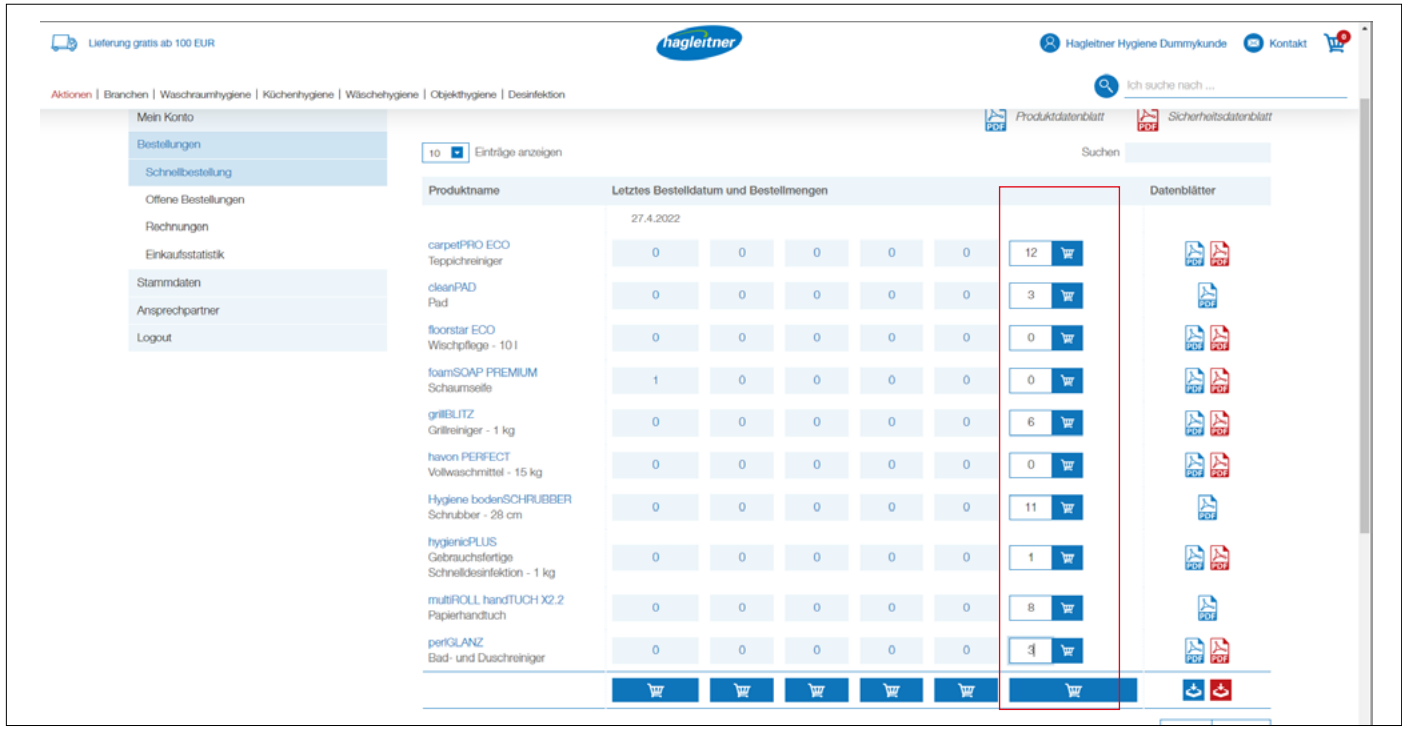

#### • Függőleges újrarendelés (b):

Ha egy korábbi rendelést azonnal teljesen újra akar rendelni, akkor a kívánt dátum oszlopában kattintson a kosárra

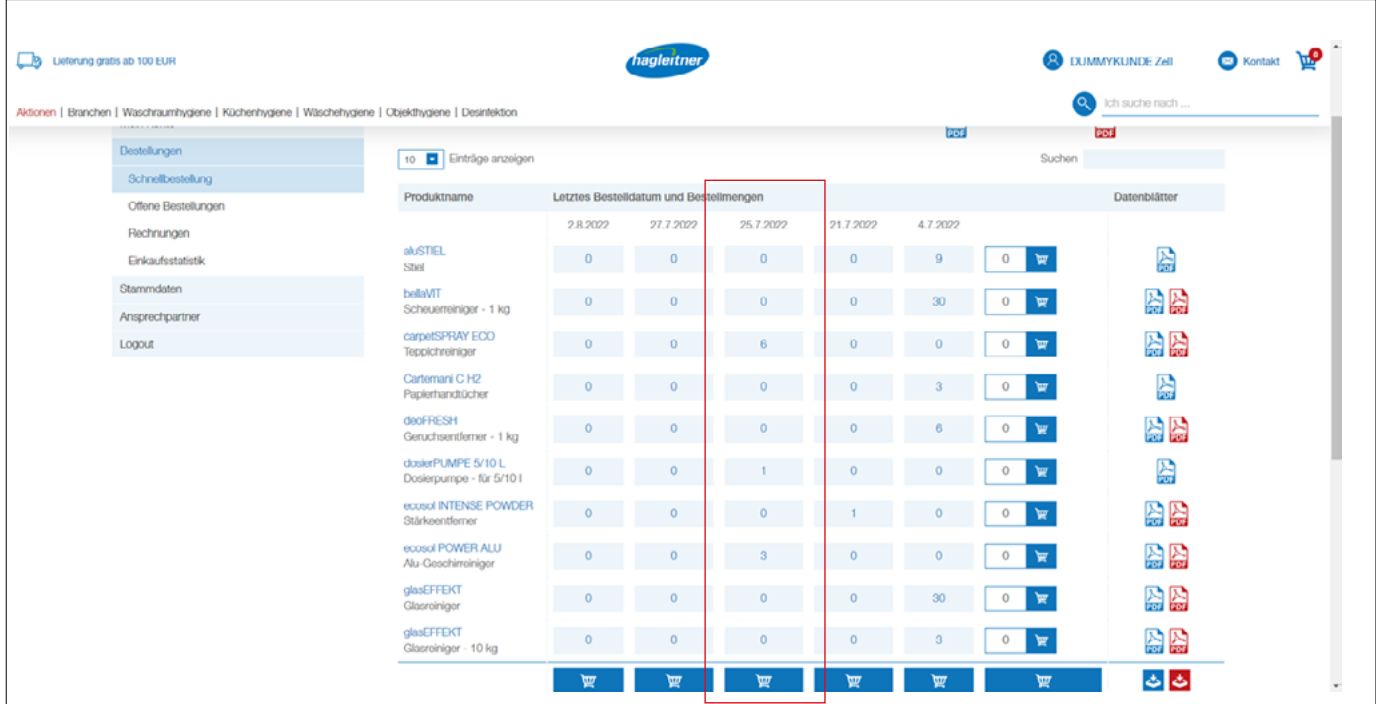

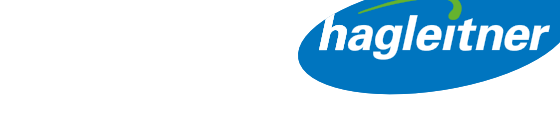

- <span id="page-15-0"></span>• Megjegyzés: A szolgáltatási szerződés részét képező termékek nem kerülnek felszámításra. A szállítási költséget 100 euró rendelési értéktől elengedjük.
- 2. Hol találok termékadatlapokat, biztonsági adatlapokat, szakvéleményeket és tanúsítványokat?
- Saját fiók Megrendelések- Gyorsrendelés

#### <https://youtu.be/680TzN62CcQ>

**www**

- Kattintson a "Megrendelések" és a "Gyorsrendelés" gombra
- Itt megtalálja a már megvásárolt termékek termék- és biztonsági adatlapjait. Egyenként vagy együttesen letöltheti ezeket.
- Adatlapok letöltése egyenként: Kattintson a termék adatlap kék PDF ikonjára. Kattintson a biztonsági adatlap piros PDF ikonjára

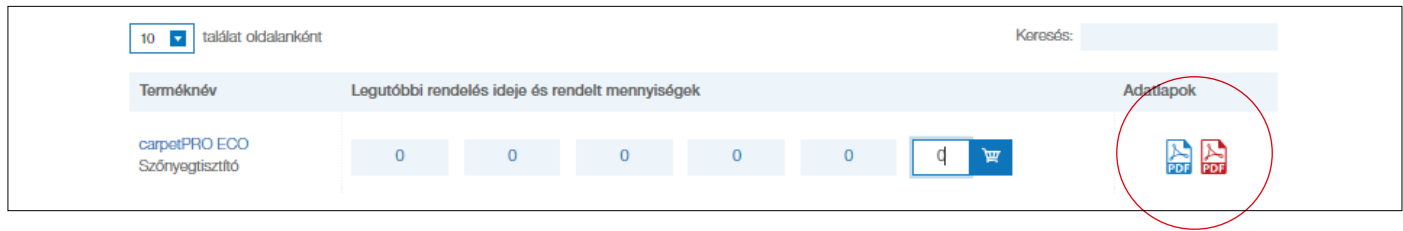

#### 3. Hogyan tölthetem le csoportosan az adatlapokat?

- Kattintson a termékadatlapok kék letöltési ikonjára.
- Kattintson a biztonsági adatlap piros letöltés ikonjára.
- Letöltődik az összes adatlapot tartalmazó zip-fájl.

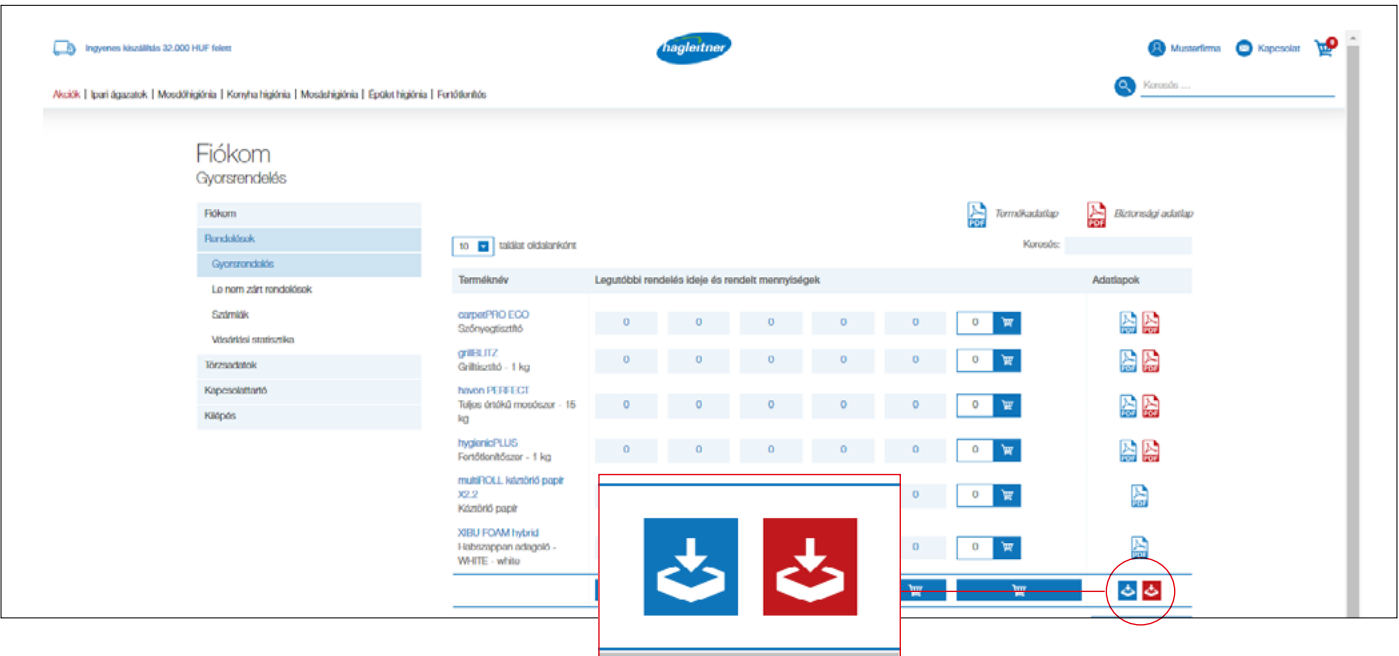

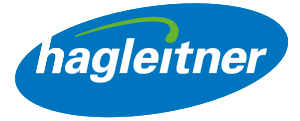

<span id="page-16-0"></span>Ha további adatlapokat, például tanúsítványokat vagy szakértői jelentéseket szeretne megtekinteni, akkor a termék oldalára léphet - vagy a gyorsrendelési listán keresztül a termék nevére kattinthat, vagy a keresésen keresztül teheti meg ezt.

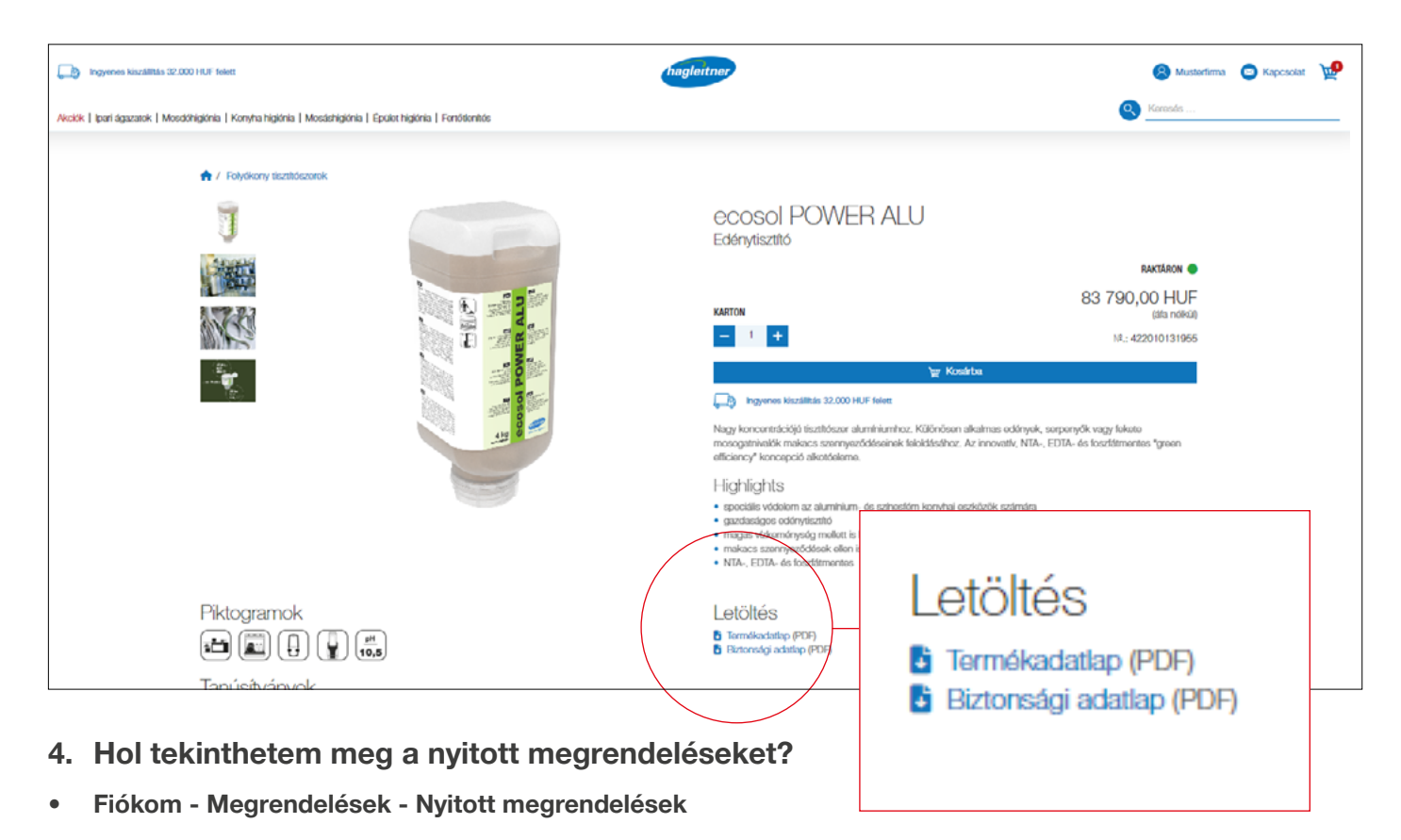

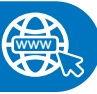

Kattintson a "Megrendelések" és a "Nyitott megrendelések" helyen a "Letöltés" oszlopra, ahol a nyitott megrendelések letölthető PDF-ként

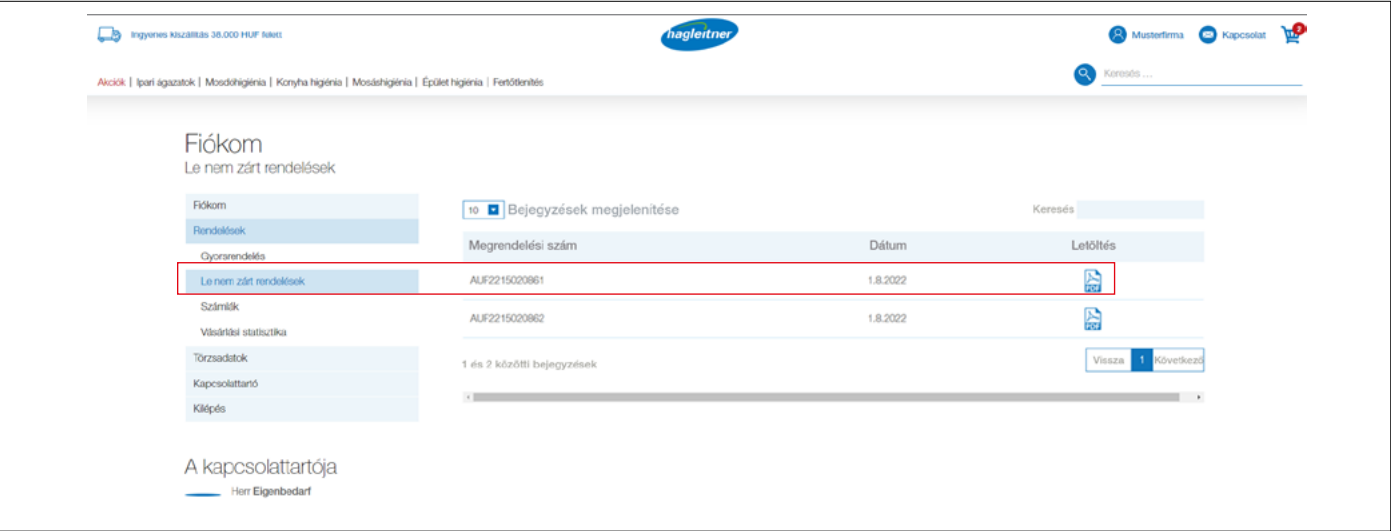

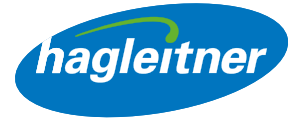

- <span id="page-17-0"></span>5. Hol tekinthetem meg a kifizetett számlákat és a kapott jóváírásokat?
- Fiókom Megrendelések Számlák

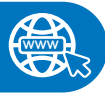

- Kattintson a "Megrendelések" és a "Számlák" menüpontra
- A "Letöltés" oszlopban a számlák és jóváírások letölthetők PDF formátumban

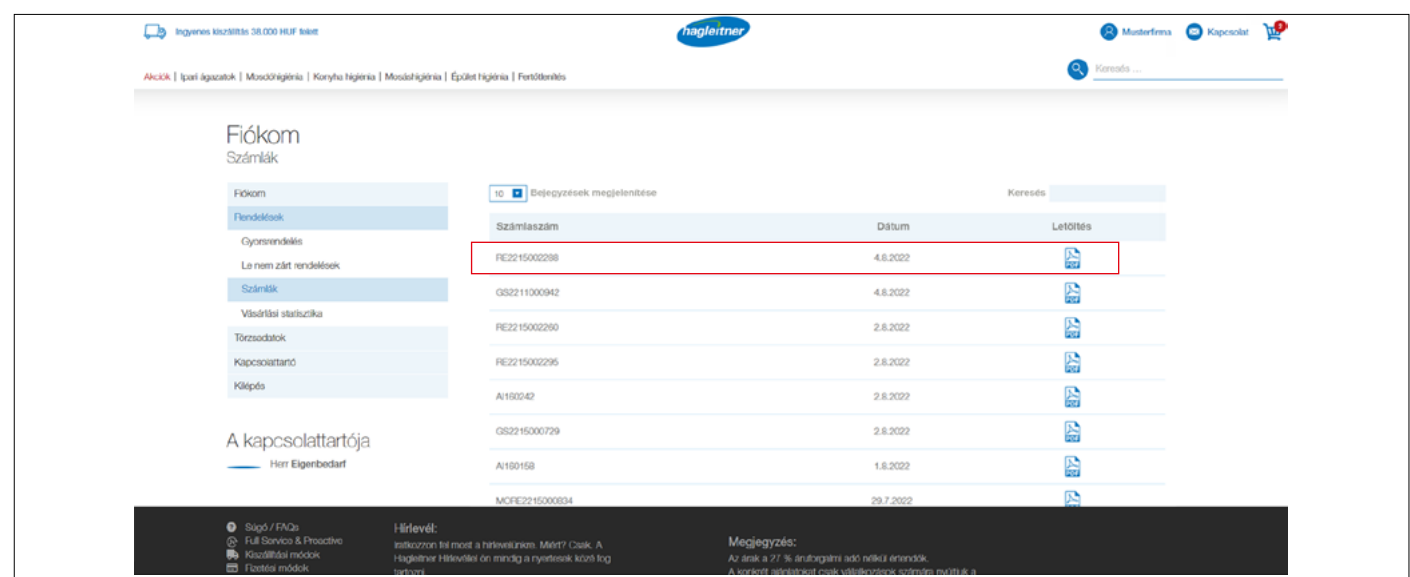

- 6. Hogyan tudok értékelést készíteni a már megvásárolt termékekről?
- Kattintson a "Megrendelések" és a "Vásárlási statisztikák" menüpontra

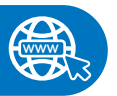

- Fiókom Megrendelések Vásárlási statisztikák
- A dátum mezőkben adja meg a kívánt értékelési időszakot majd kattintson a PDF szimbólumra a "Letöltés" oszlopban
- Létrejön egy PDF az összes olyan termékkel, amelyet az adott időszakban a saját helyszínen / szállítási ügyféllel vásárolt

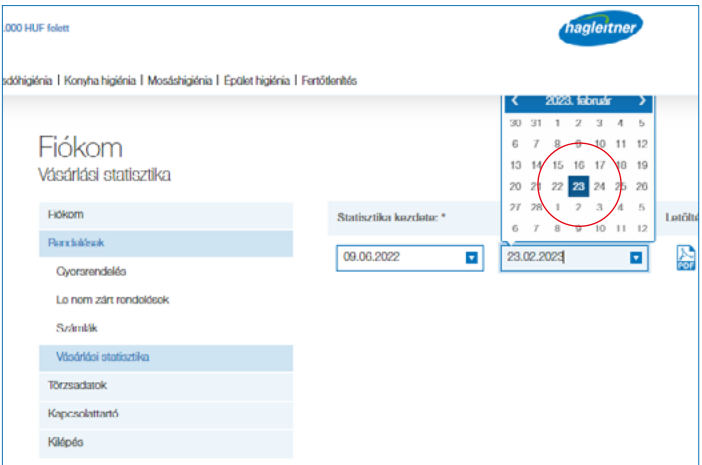

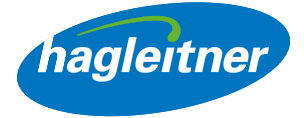

# <span id="page-18-0"></span>Kapcsolattartó

- 1. Hogyan hozhatok létre új munkatársakat a fiókban?
- Fiókom Kapcsolattartók Új létrehozása

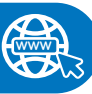

#### <https://youtu.be/so2b7kPZA9g>

- Kattintson a "Kapcsolattartó" és az "Új létrehozása" gombra
- Itt lehet új munkatársakat létrehozni. A Hagleitner irodai munkatársainak jóváhagyása után a megadott adatokkal be is lehet jelentkezni erre a helyszínre, ill. ebbe a szállítási ügyfélre, és hozzáférhet a webshop fiókban lévő funkciókhoz (megrendelések, számlák stb.).

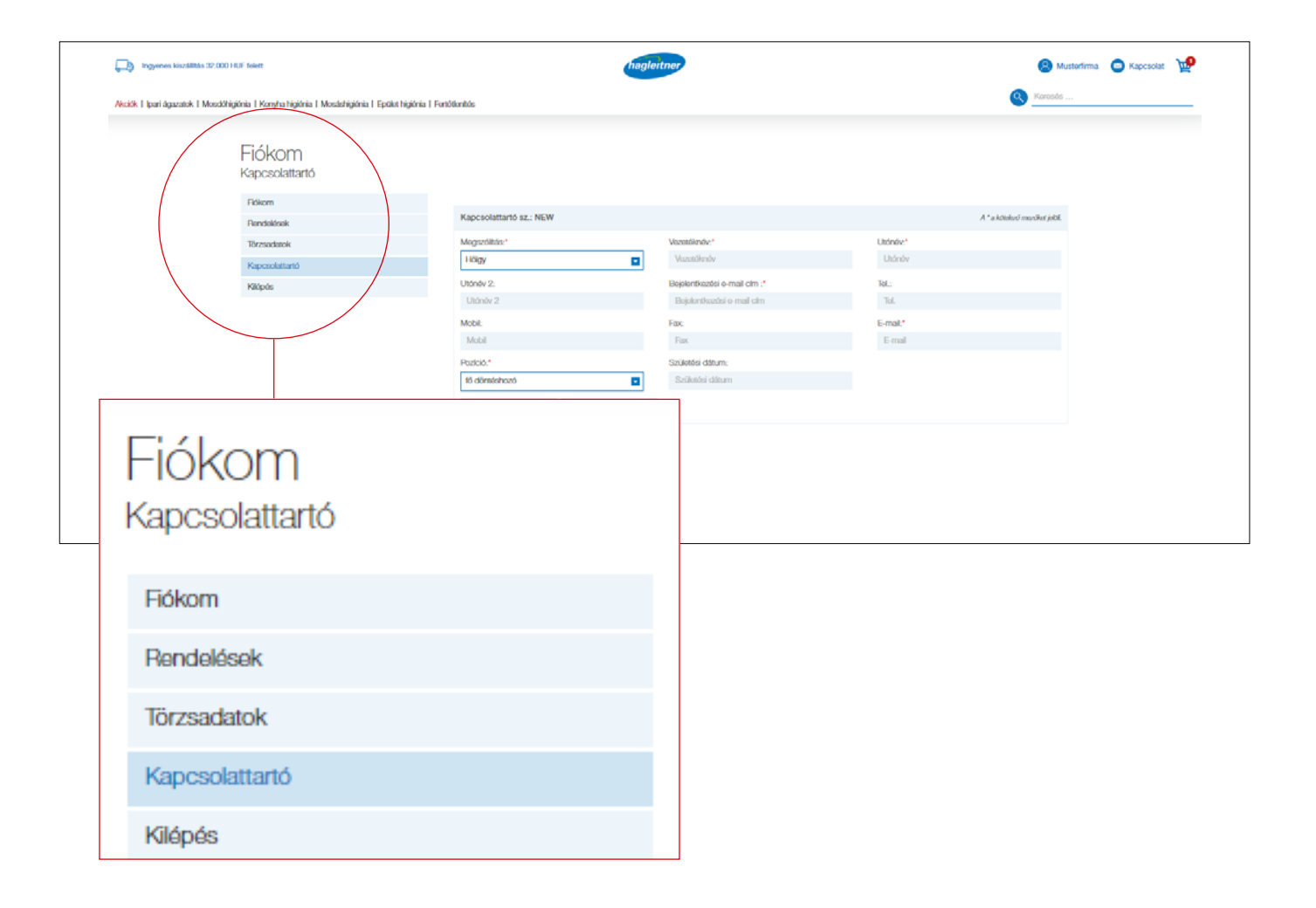

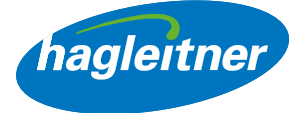

- <span id="page-19-0"></span>2. Hogyan távolíthatom el a munkatársakat a fiókból?
- Saját fiók Kapcsolattartók Törlés

#### <https://youtu.be/EuAlyuhy3q8>

**www**

**www**

- Kattintson a "Kapcsolattartó" és a "Törlés" gombra az eltávolítandó kapcsolattartónál
- A kérést ezután a Hagleitner irodai munkatársai ellenőrzik és engedélyezik.
- Így a helyszínein mindig aktuálisak lehetnek a kapcsolattartói

#### 3. Hogyan szerkeszthetem a munkatársakat a fiókban?

• Fiókom - Kapcsolattartók - Módosítás

#### <https://youtu.be/OSKUPaSOXBU>

- Lépjen a "Kapcsolattartók" részre és keresse meg azt a munkatársat, akinél módosítást szeretne végrehajtani. Kattintson a "Szerkesztés" gombra, és végezze el a kívánt módosításokat
- Ha az új kapcsolattartónak hozzáférést kíván adni a webshop ügyfélfiókjához, akkor adja meg a kapcsolattartó bejelentkezési e-mail címét és válassza a "Meghívó e-mail küldése a kapcsolattartónak" lehetőséget
- A kérést ezután a Hagleitner irodai munkatársai ellenőrzik és engedélyezik
- Így a helyszínein mindig aktuálisak lehetnek a kapcsolattartói
- A teljes médiatár linkjét itt találja:

<https://youtube.com/playlist?list=PLlnjfsGOdp0toed4VhFJrUVzfBzmVjU1y>

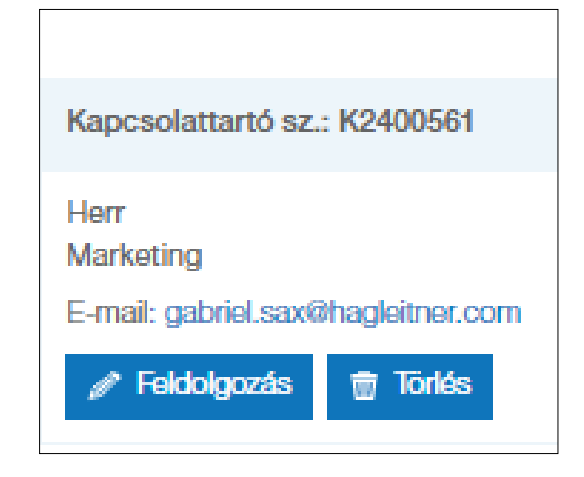

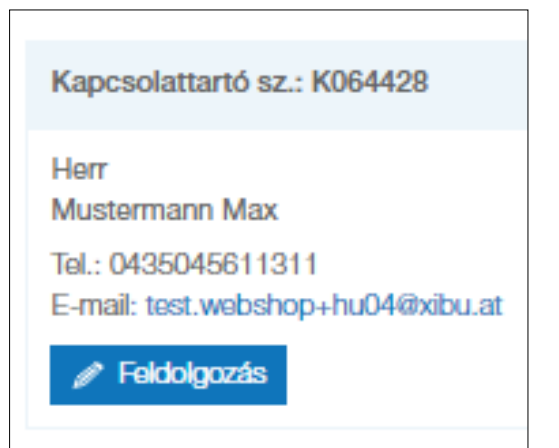

**www**